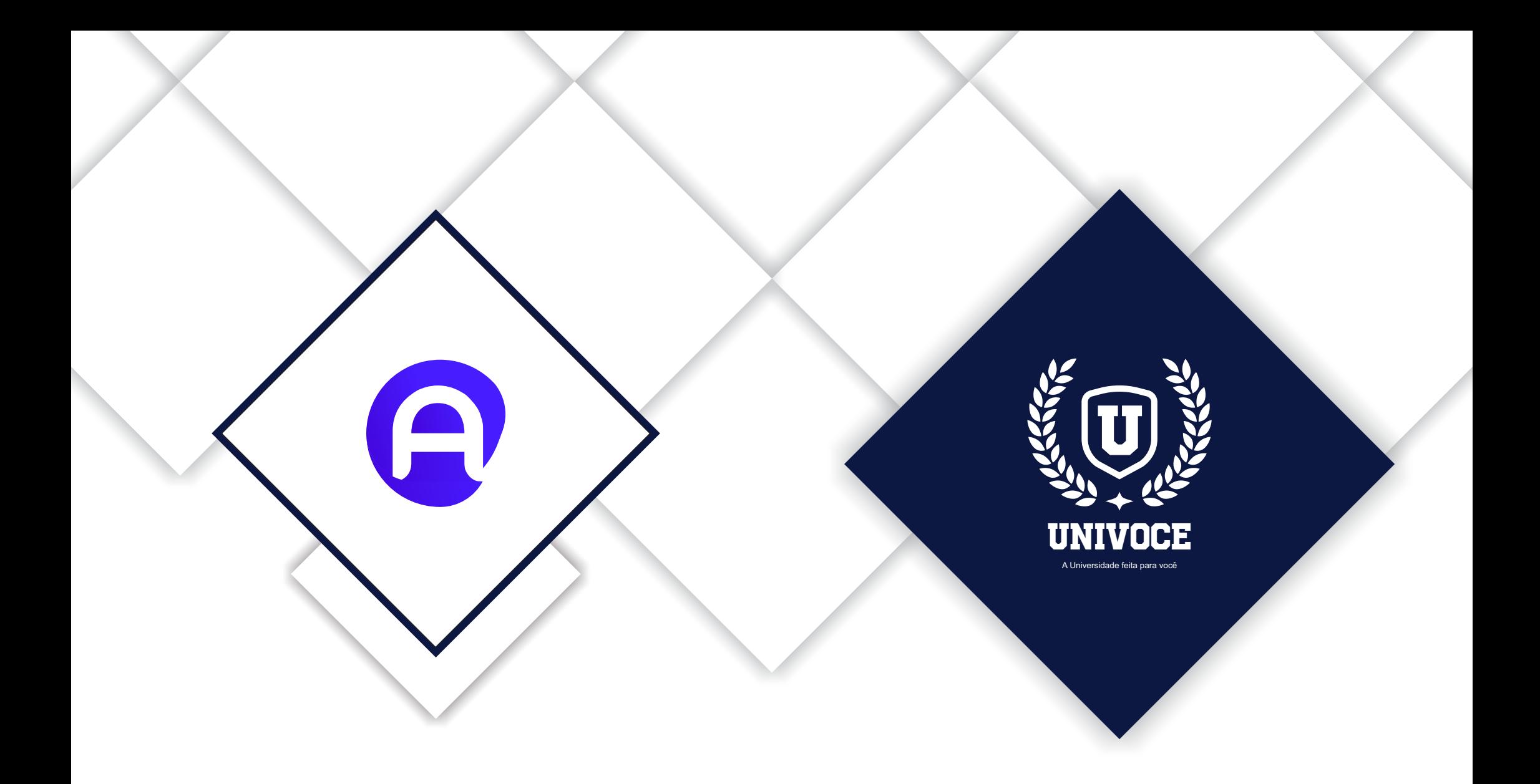

# MANUAL DO ATENÇÃO BÁSICA - MOBILE

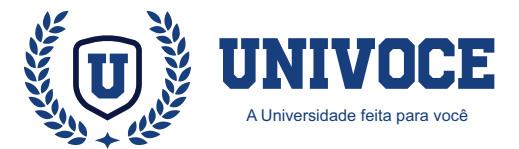

#### **ATENÇÃO BÁSICA: PREPARANDO LOGIN**

02

Após a instalação do aplicativo em um Smartphone ou Tablet, o mesmo precisa de algumas configurações para realizar corretamente a comunicação com a base de dados do sistema ESUS.

Na imagem ao lado, é possível visualizar a tela principal de login do Atenção Básica.

Para configurar o sistema, é necessário clicar na ''Engrenagem'' ( localizada na direita superior)

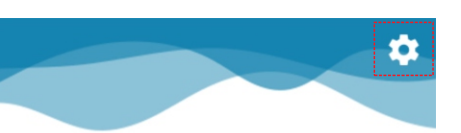

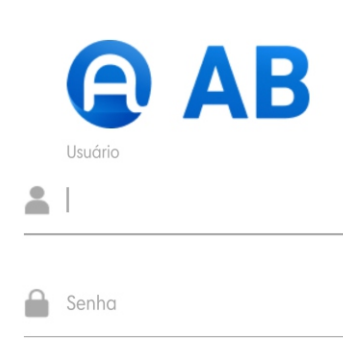

ENTRAR

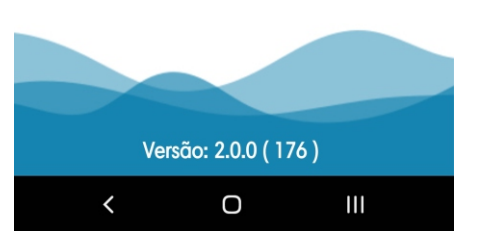

Após realizar o clique na engrenagem, será exibido uma tela com campos para configuração do sistema.

É importante salientar que esta configuração é realizada com apoio da equipe de suporte, visto que são necessários dados técnicos para a configuração. Além desta necessidade, o usuário deverá possuir um cadastro ativo no sistema E-sus, para realizar o login no atenção básica com as mesmas credenciais.

Na imagem ao lado, é possível observar o exemplo de uma configuração.

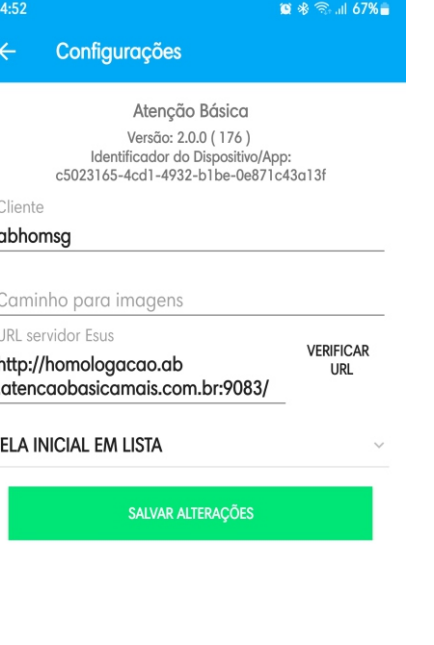

 $\langle$ O  $\mathbf{III}$ 

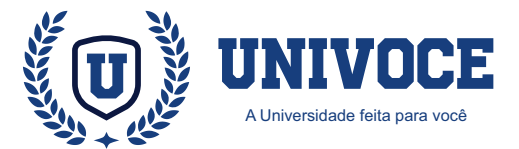

#### **ATENÇÃO BÁSICA: PREPARANDO LOGIN**

Se a configuração foi realizada de forma correta, será exibida uma nova janela, onde o agente comunitário de saúde (ACS), poderá selecionar a unidade, equipe e microárea de operação.

Após selecionar os campos, o usuário deve clicar em "Selecionar" para prosseguir com o login.

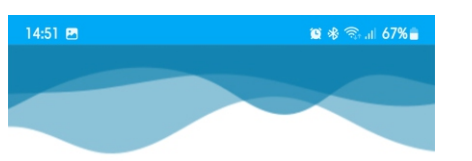

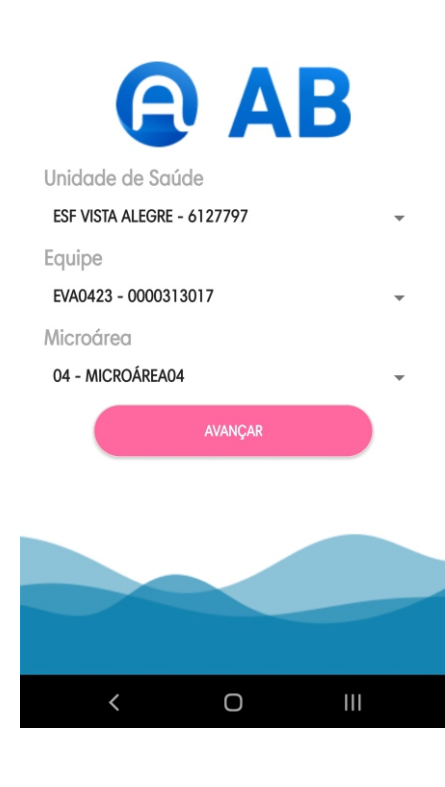

O sistema prosseguirá com o login e realizará uma serie de sincronizações com o banco de dados.

Famílias, Residências, Funcionários, Fichas, Pacientes e Atividades, são exemplos de informações que serão sincronizadas.

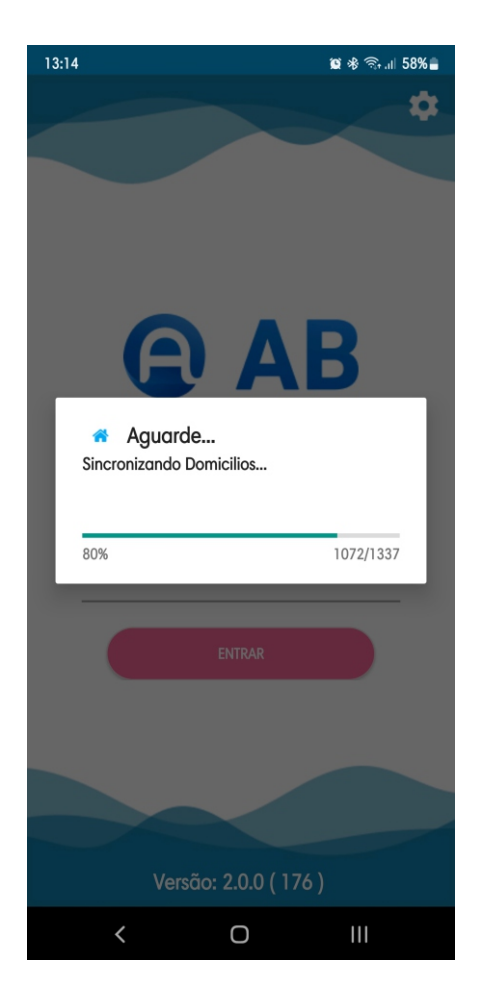

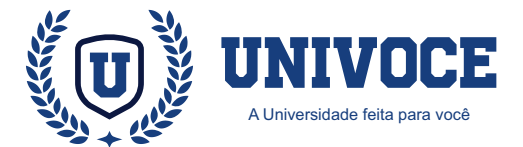

#### **ATENÇÃO BÁSICA: CADASTRO DE FICHAS**

O cadastro da Atenção Básica é feito por Agentes Comunitários de Saúde através da coleta de dados, auxiliando a mapear as características de saúde, sociais e econômicas da população.

As informações obtidas são uma extensão do Cadastro Nacional do SUS (CadSUS), e devem estar na padronização estabelecida pelo SISAB (Sistema de Informação em Saúde para a Atenção Básica).

#### **ATENÇÃO BÁSICA: FLUXO DO CADASTRO**

Ao utilizar o módulo de AB para o preenchimento das fichas, é recomendável a utilização na seguinte ordem:

04

- 1. Cadastro Domiciliar
- 2. Cadastro da Família
- 3. Cadastro Individual
- 4. Definição de responsável
- 5. Sincronização de fichas

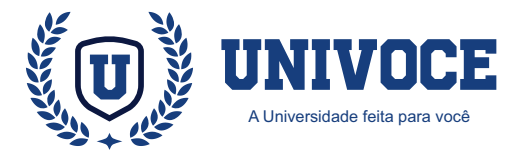

## **ATENÇÃO BÁSICA: REALIZANDO CADASTROS**

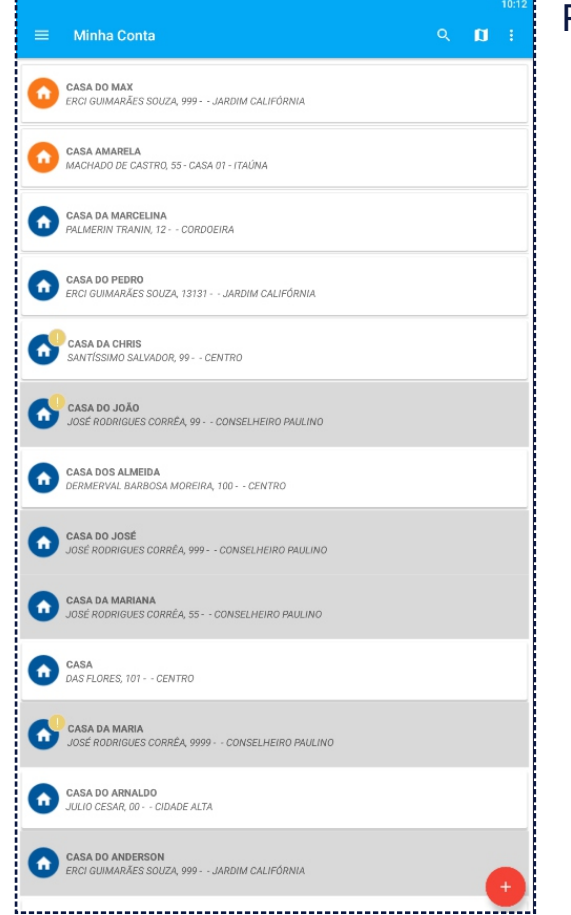

Para iniciar o cadastro de um domicílio, clique uma vez sobre o botão ''+''

Veja abaixo o botão:

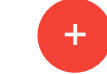

Selecione a opção: ''Cadastro Domiciliar''

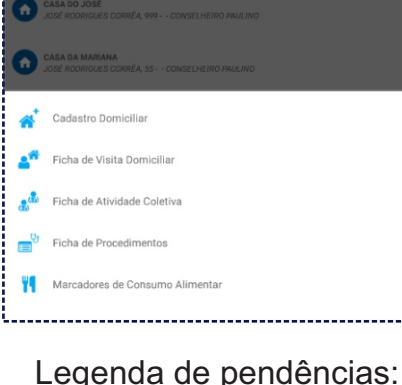

Cadastro não sincronizado

Domicílio sem responsável

<sup>1</sup> Preencha os dados que serão solicitados, exibidos no formulário. Após o preenchimento, clique sobre ''Registrar Domicílio''.

² É importante observar que os campos que possuem a sinalização ''\*'' são de preenchimento obrigatório.

<sup>3</sup> Existe um campo no formulário nomeado como ''Descrição do Domicílio'', neste campo, o ACS vai escolher um nome para facilitar a identificação da residência no MAPA.

 É recomendado inserir o número da residência na descrição do domicílio.  $Ex.$  Casa nº 42

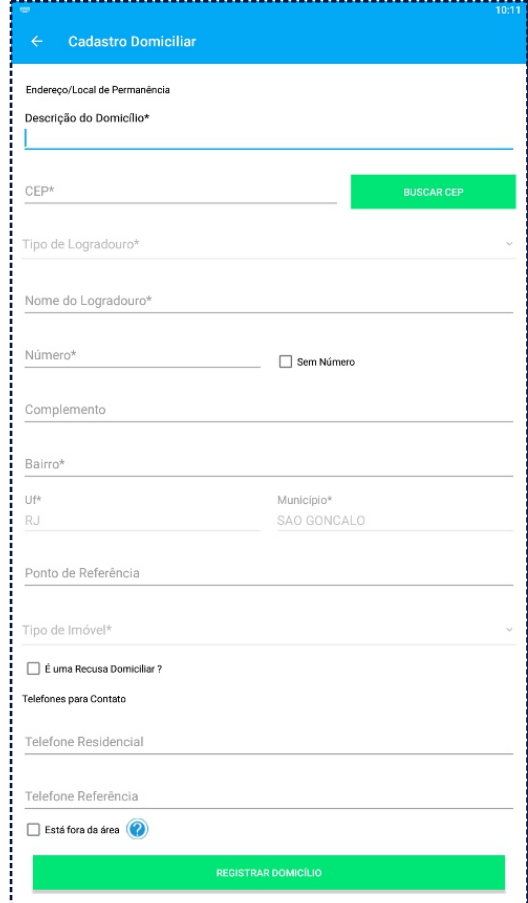

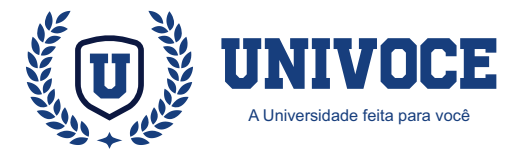

#### **ATENÇÃO BÁSICA: REALIZANDO CADASTROS**

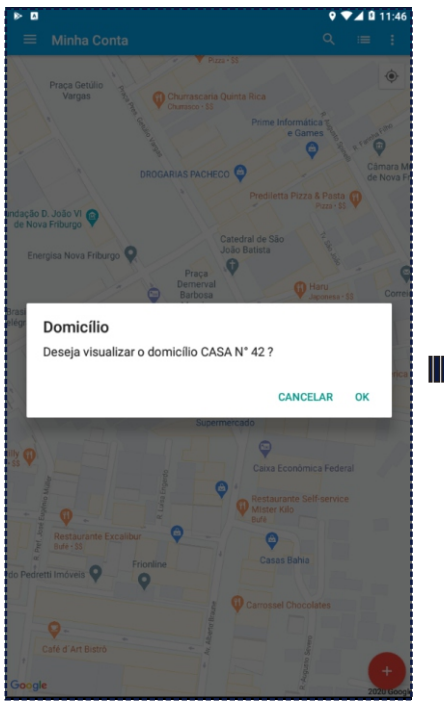

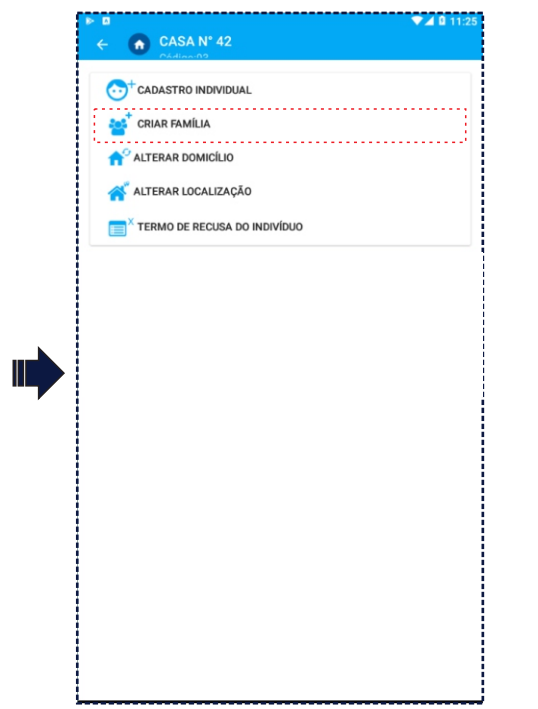

Quando um domicílio for cadastrado, ele será exibido na janela principal no mapa do aplicativo com um ícone de residência, possuindo a descrição escolhida.

Clique sobre a residência cadastrada; será exibido um menu, onde é possível cadastrar e alterar os detalhes deste domicílio.

No menu do domicílio, clique na opção ''**Criar Família**''

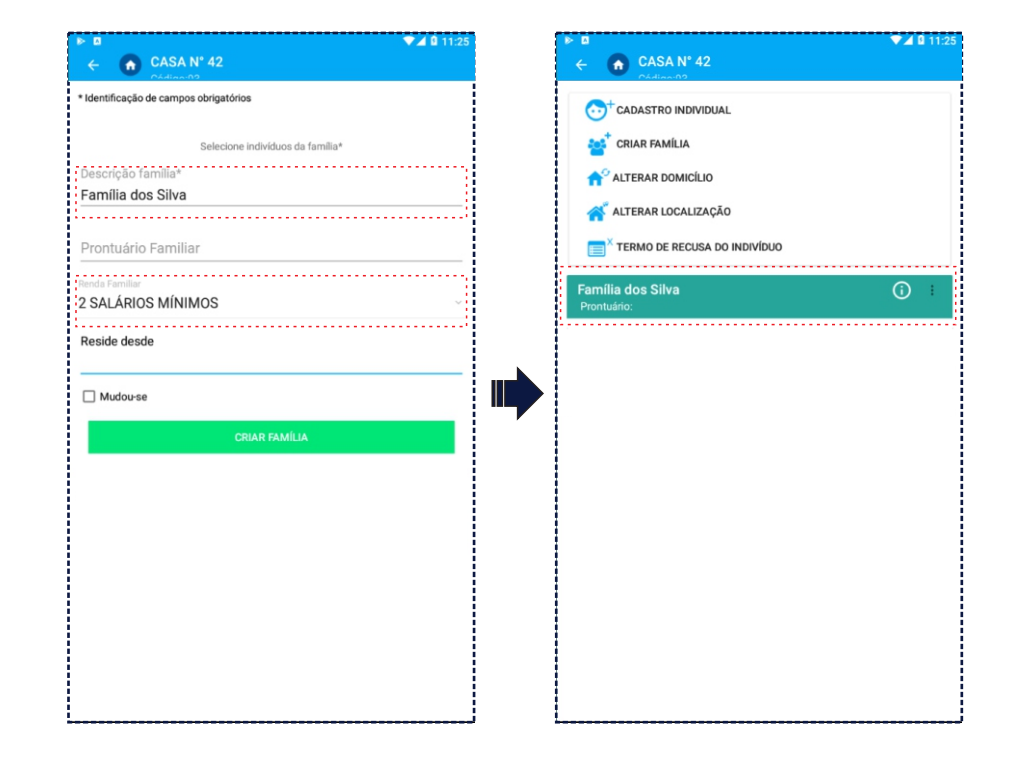

Será exibida uma janela com formulários, insira os detalhes da família em questão.

Para concluir, clique em ''**Criar Família**''

Com o domicílio e a família devidamente cadastrados, podemos prosseguir para o cadastro dos integrantes que compõem esta família.

06

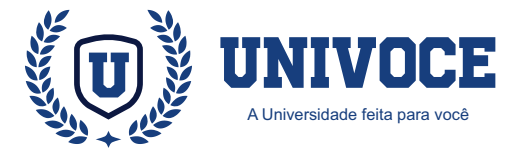

#### **ATENÇÃO BÁSICA: REALIZANDO CADASTROS**

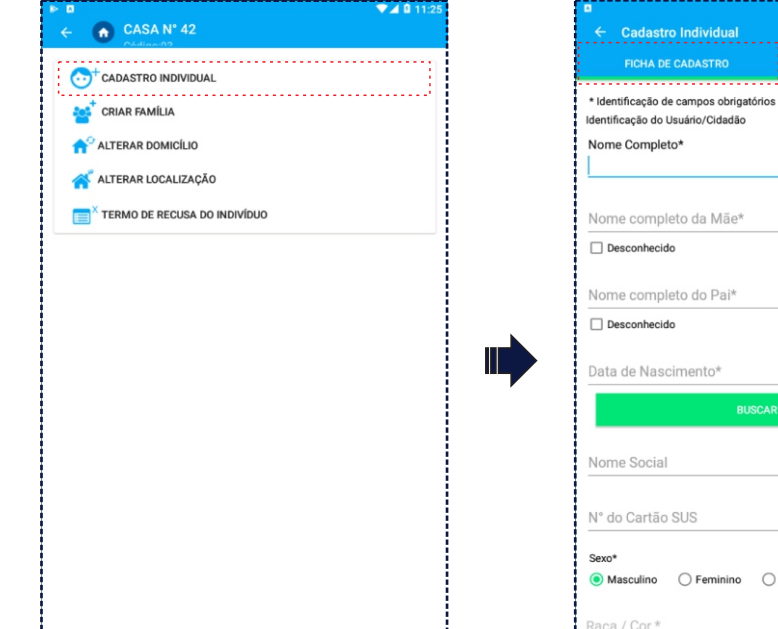

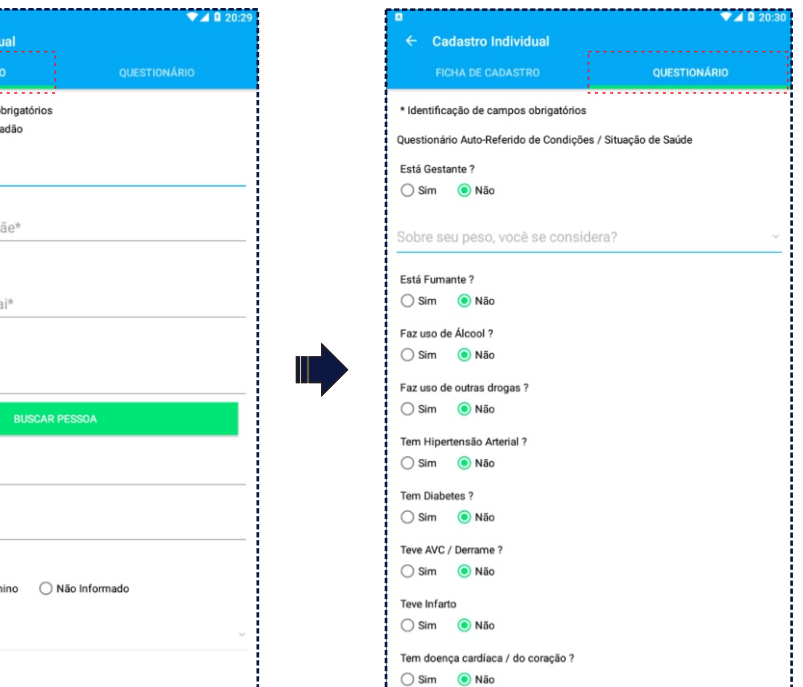

Para continuar, clique em ''**Cadastro individual**'', no menu do domicílio.

O cadastro individual, é dividido por duas abas de preenchimento, uma sendo a ficha de cadastro e a outra sendo o questionário que deve ser preenchido pelo ACS.

Preencha os campos que são obrigatórios (\*), isso evitará inconsistências nas informações, garantindo a validação das fichas pelo SISAB.

Com os formulários preenchidos, confirme o cadastro para concluir a inclusão do indivíduo.

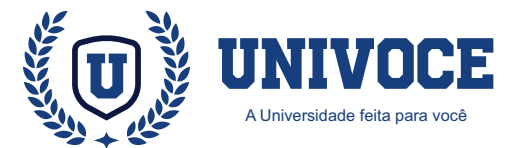

#### **ATENÇÃO BÁSICA: IMPORTANTE**

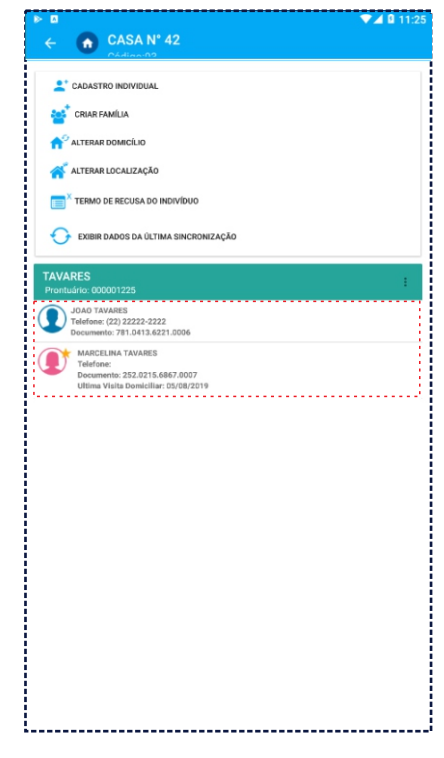

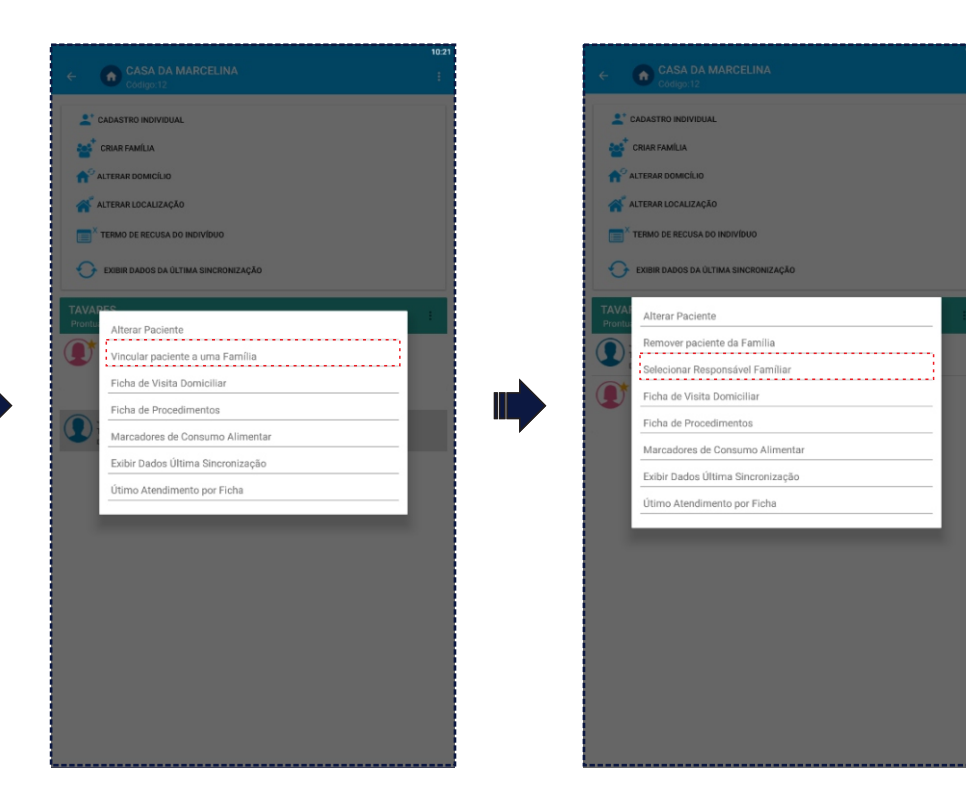

Quando existem indivíduos cadastrados em uma família, eles serão exibidos dentro dos detalhes do domicílio.

Atenção: É necessário vincular os indivíduos à família cadastrada, pois os mesmos não são vinculados automaticamente. Clique sobre o indivíduos e selecione a opção ''**Vincular paciente a uma família**''

Atenção: Após o vinculo familiar ser realizado, é necessário que um dos indivíduos da família, seja apontado como responsável pela mesma.

Para apontar o responsável, clique sobre o indivíduo e selecionando a opção ''**Selecionar Responsável Familiar**''

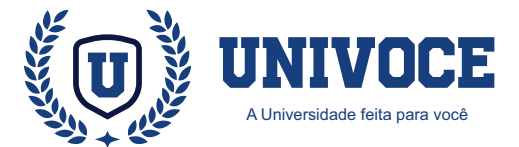

#### **ATENÇÃO BÁSICA: DADOS DO PACIENTE**

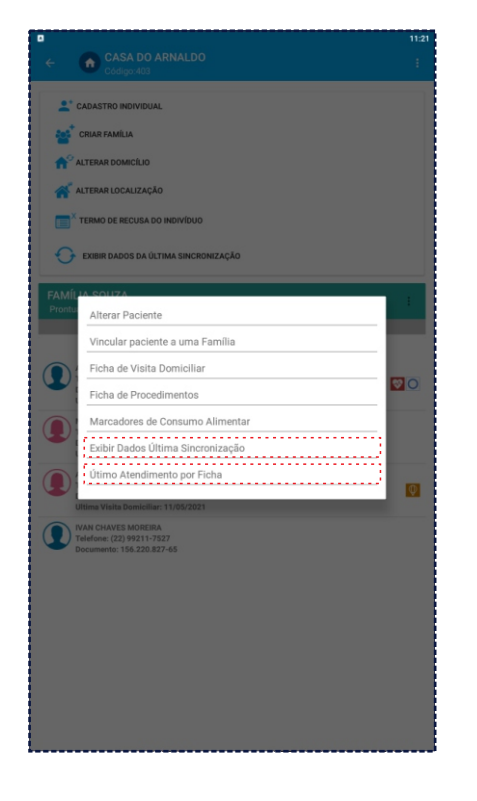

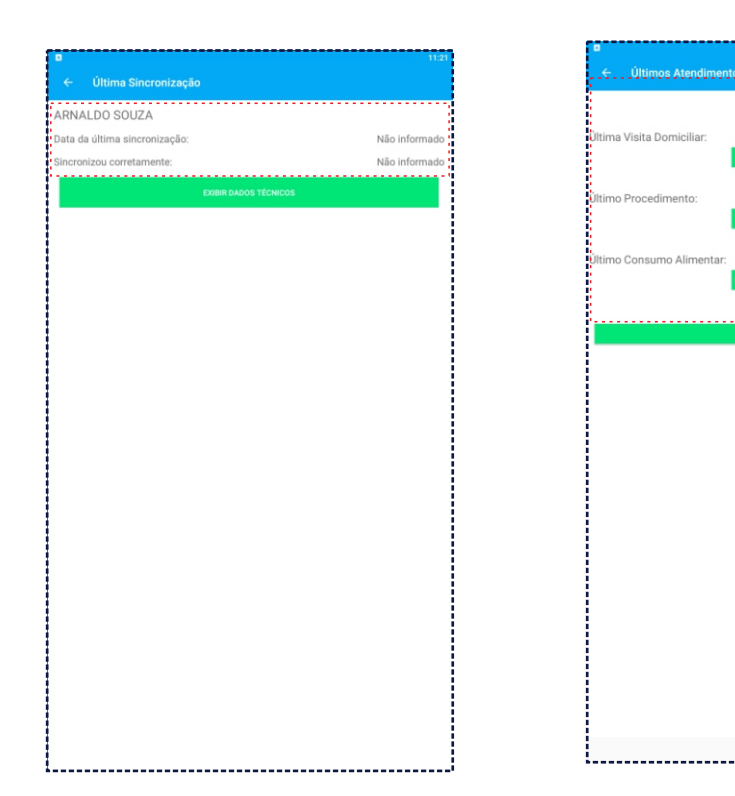

Para obter os dados detalhados sobre a última sincronização de um paciente ou o último atendimento realizado por ficha, basta clicar sobre o cadastro do paciente dentro de um domicílio ou na função ''**Buscar Pacientes**''.

Opte por ''**Exibir dados Última Sincronização**'' ou ''**Último atendimento por ficha**'' para abrir o recurso. (primeira imagem)

Na janela que será aberta, caso o paciente possua dados sobre realização de atendimento ou sincronização, eles serão exibidos em suas respectivas opções.

ARNALDO SOLIZA

11/05/202

Sem Regist

Sem Regist

O retorno ''**Sem registro**'' e ''**Não informado**'' indicam que o paciente não teve atendimento ou não foi sincronizado.

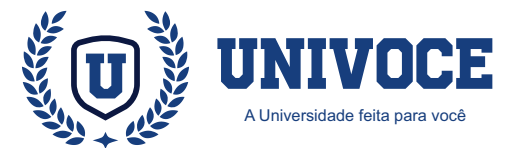

 $\blacksquare$ 

**Busca de Pacientes** 

#### **ATENÇÃO BÁSICA: BUSCA DE PACIENTES**

**Rusca de Pacientes** 

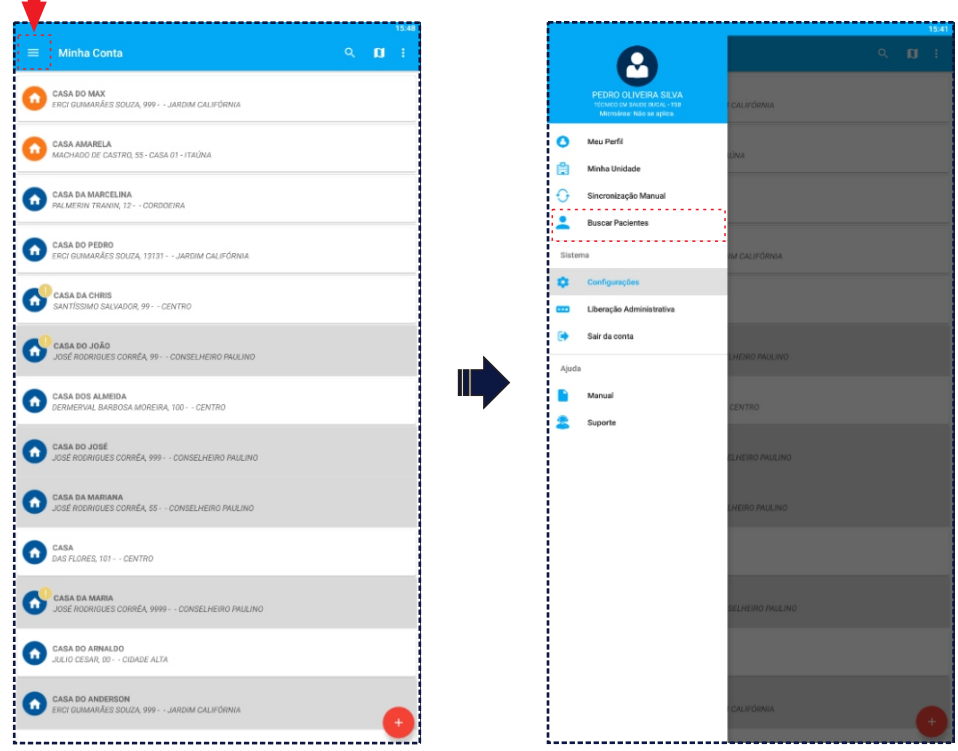

Ē

Nome ou Documento do Paciente Nome ou Documento do Pacier Tino de Filtro Todos Total de Registros: 14 Gestante JOAO TAVARES<br>Telefone: (22) 22222-2222<br>Documento: 781.0413.6221 Criança Idoso MAX ALMEIDA<br>Telefone:<br>Documento: MAY ALMEIDA VIDAL Hipertense CHRISTIANE MARIA DA SILVA<br>Telefone: (21) 99999-9999<br>Documento: 179.7430.1017.0003 Diabético Pessoa com Deficiência JOÃO CABRITO PINHEIRO<br>Telefone: (22) 22222-2222<br>Documento: 284.532.260-75  $\overline{\mathsf{Q}}$ **Saúde Mental Hannanían** WAN TESTE<br>Telefone: (22) 22222-2222<br>Documento: 878.7685.8755.0005 MAX TESTE<br>
Telefone: (22) 22222-2222<br>
Documento: 134.4826.4962.0002<br>
Ultima Visita Domiciliar: 09/03/2021 Obito<br>Content de la Sia de la Sia de la Sia de la Sia de la Sia de la Sia de la Sia de la Sia de la Sia de la Sia d<br>Tocomento: 231.045.923-22<br>Cocumento: 231.045.923-22 **ABNER ARIANO DO NASCIMENTO**<br>Telefone: (21) 99356-8787<br>Documento: 231.045.923-22  $\bullet$ ARNALDO SOUZA<br>Telefone: (22) 99999-8888<br>Documento: 288.9337.1650.0001<br>Ultima Visita Domiciliar: 11/05/2021 ARNALDO SOUZA<br>Telefone: (22) 99999-8888<br>Documento: 288.9337.1650.0001<br>Ultima Visita Domiciliar: 11/05/2021  $\bullet$  $\bullet$ MAX TESTE NEW<br>
Telefone: (22) 22222-2222<br>
Documento: 247.2563.2209.0000<br>
Ultima Visita Domiciliar: 03/08/2021 MAX TESTE NEW<br>
Telefone: (22) 22222-2222<br>
Documento: 247.2563.2209.0000<br>
Ultima Visita Domiciliar: 03/08/2021 ♥Rぬ  $\nabla R$ MANOEL THIAGO SEVERINO DA ROSA<br>Telefone: (21) 96969-4873<br>Documento: 379.033.842-79 MANOEL TUIACO CEVERINO DA BOSA MANOEL THIAGO SEVERINO DA ROS<br>Telefone: (21) 96969-4873<br>Documento: 379.033.842-79<br>Ultima Visita Domiciliar: 03/08/2021  $\bf{O}$ VOXLA **VOXLA** Ultima Visita Domiciliar: 03/08/2021 **MARCELINA TAVARES** Telefone 

O Atenção Básica dispõe de um recurso para listagem de pacientes, permitindo a visualização de cadastros de forma panorâmica para os profissionais.

Para acessar o recurso, é necessário clicar no ícone e na opção ''**Buscar Paciente**''

Ao acessar a função será exibida a lista de pacientes do profissional, que também poderá utilizar os campos de filtro para realizar buscas específicas.

No campo ''**Tipo de Filtro**'' é possível buscar resultados por categorias, como gestantes, diabéticos, idosos e etc.

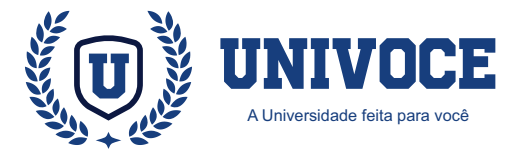

## **ATENÇÃO BÁSICA: SINCRONIZAÇÃO MANUAL**

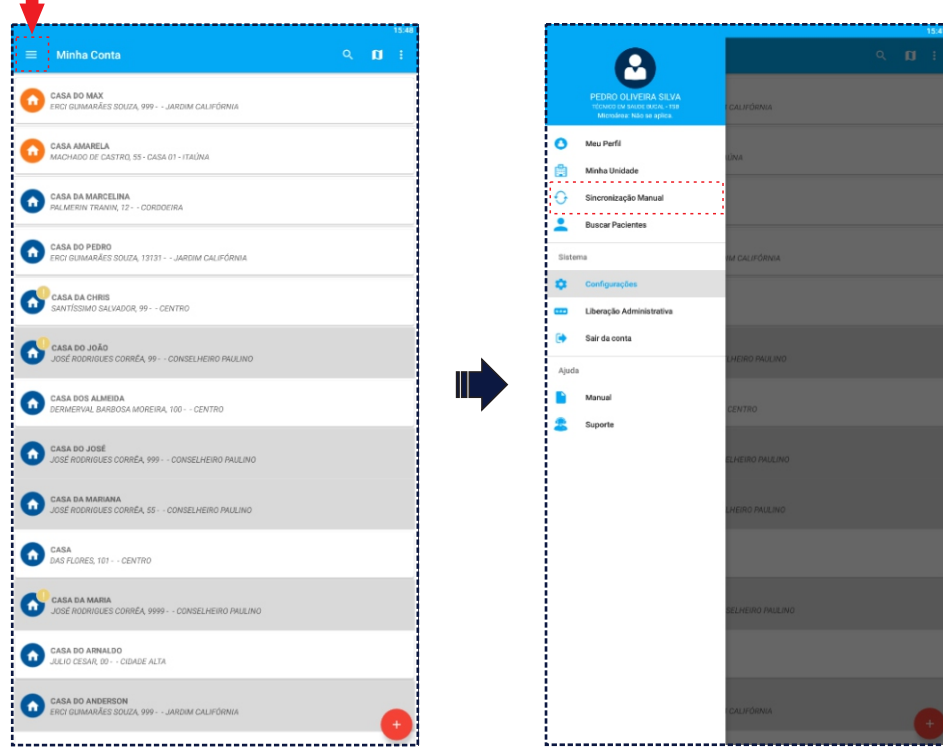

Ε

Para realizar a sincronização no Atenção Básica, é necessário um acionamento de forma manual.

Para acessar o recurso, é necessário clicar no ícone e em seguida na opção ''**Sincronização Manual**''

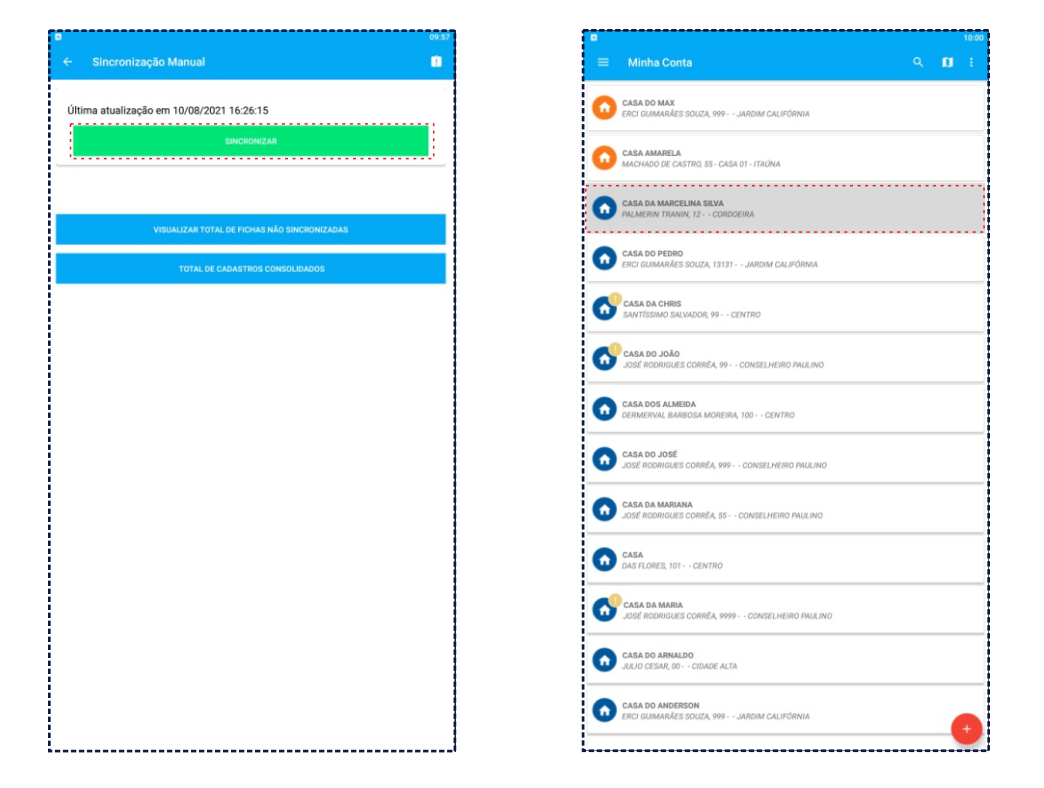

Na página aberta, para realizar a sincronização basta clicar no botão ''**Sincronizar**''.

 $\mathsf E$  pertinente ressaltar que a legenda  $\qquad \qquad$  (fundo em cinza) indica que o cadastro está com a sincronização pendente.

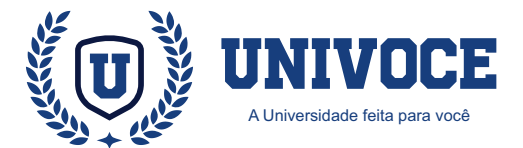

### **ATENÇÃO BÁSICA: DADOS DA SINCRONIZAÇÃO**

п

12

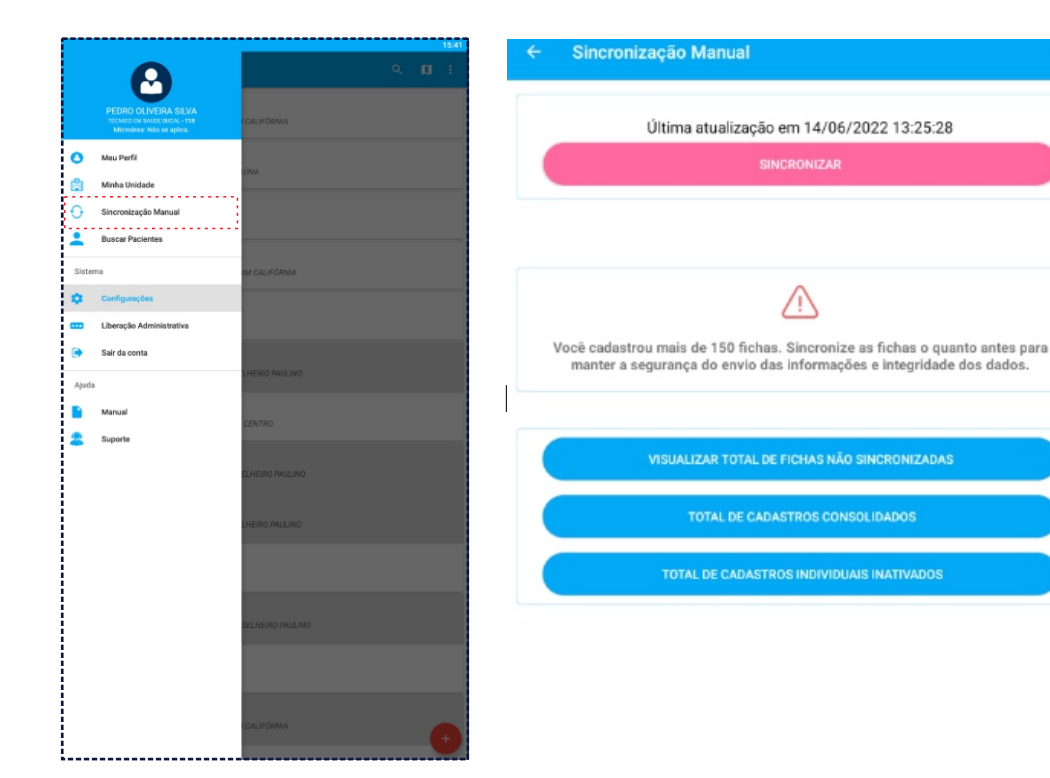

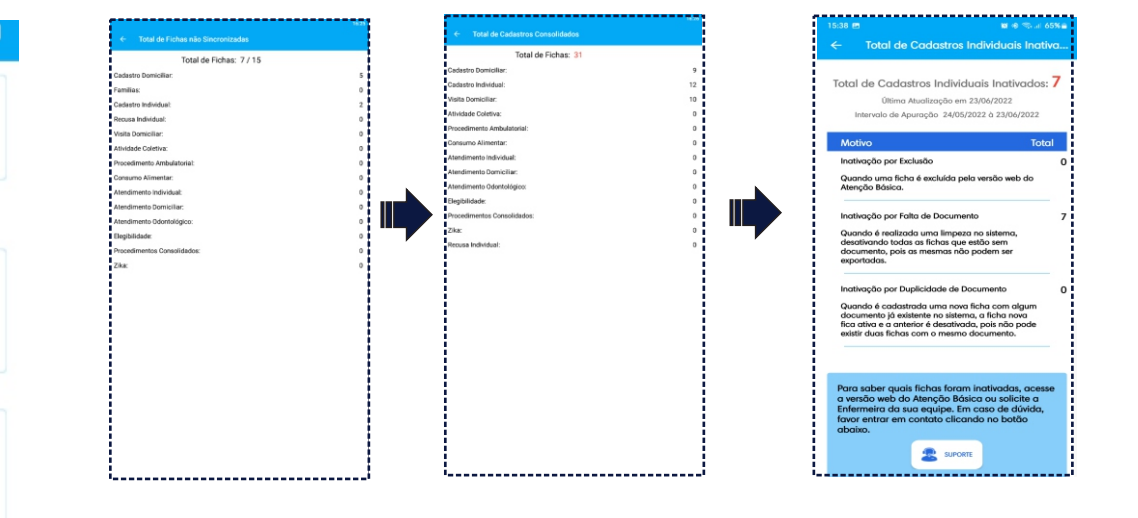

O Atenção Básica dispõe de ferramentas de análise de cadastros a partir do menu de sincronização.

Para acessar os recursos, é necessário clicar no ícone e depois na opção ''**Sincronização Manual**''

Ao acessar a página de sincronização, o profissional poderá acessar dados detalhados sobre o total de fichas não sincronizadas, total de cadastros consolidados e o total de cadastros individuais inativados.

Caso você tenha atingido o limite de 150 fichas não sincronizadas, você receberá a mensagem solicitando a sincronização.

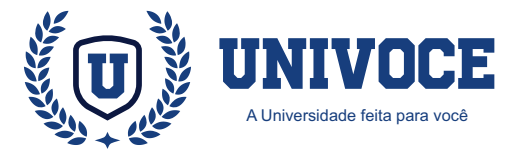

## **ATENÇÃO BÁSICA: FILTROS DE PREFERÊNCIAS**

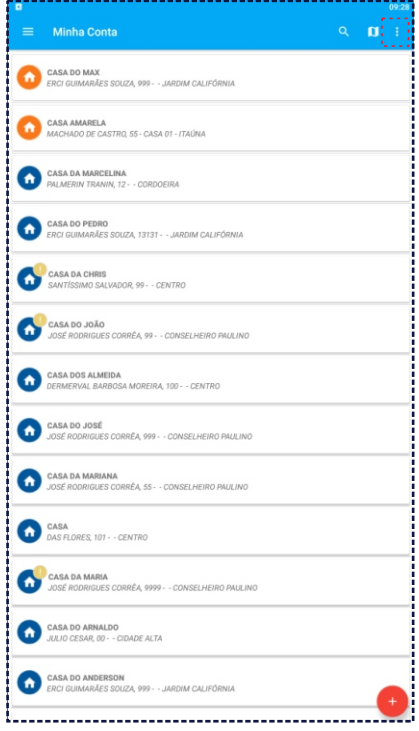

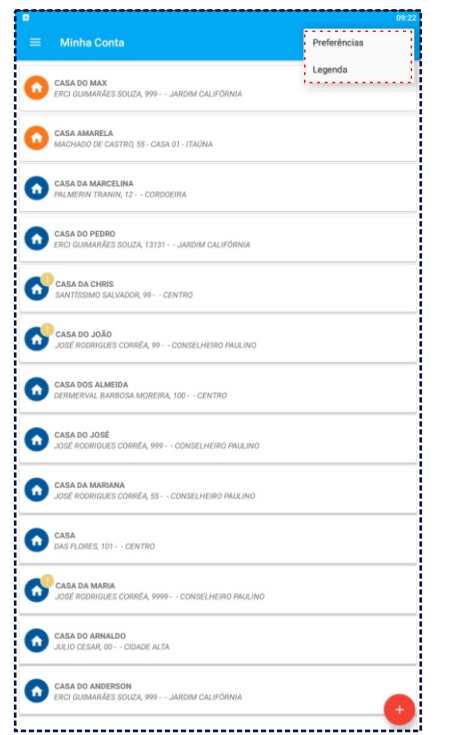

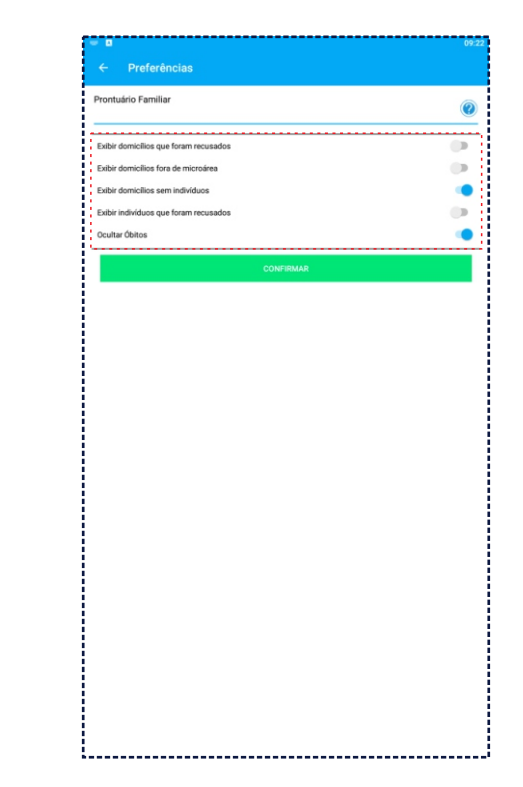

O Atenção Básica dispõe de filtros de preferências ao qual o profissional poderá utilizar.

Para acessar os recursos, é necessário clicar no ícone e depois na opção ''**Preferências**''

Ao acessar a página de preferências o profissional poderá optar por exibir ou ocultar dados, como por exemplo óbitos e domicílios sem indivíduos.

Para habilitar ou desabilitar dados, basta marcar o ícone que fica localizado na frente de cada opção.

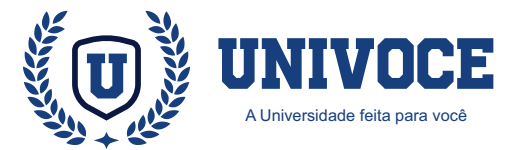

## **ÍCONOGRAFIA: LEGENDAS E ÍCONES**

14

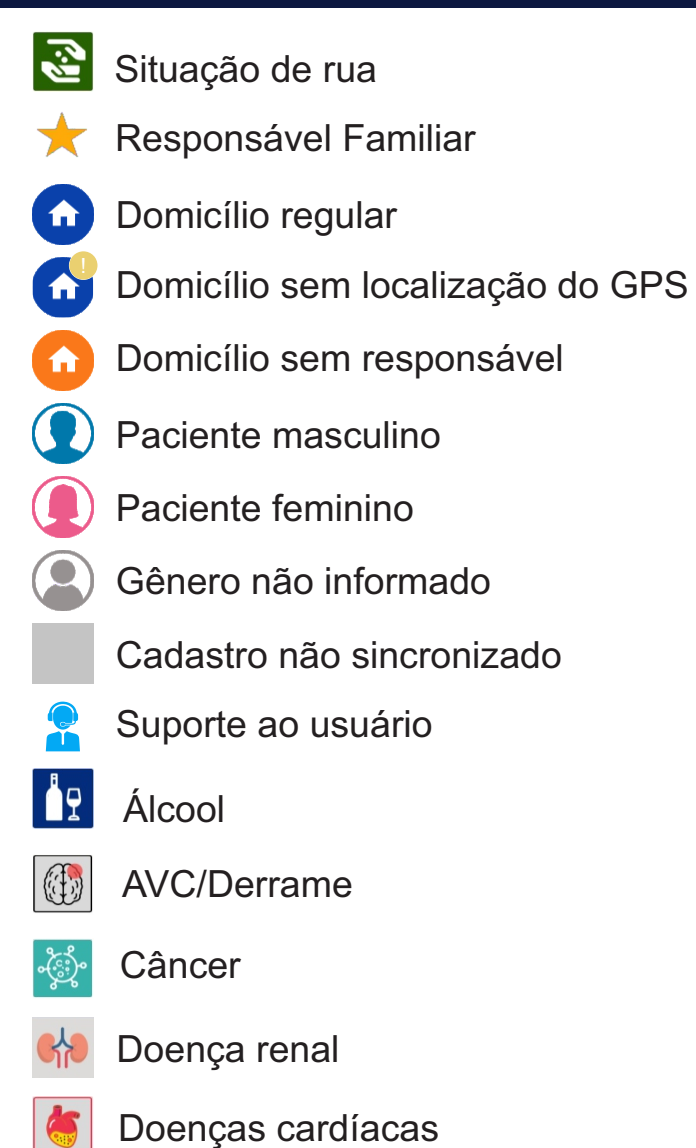

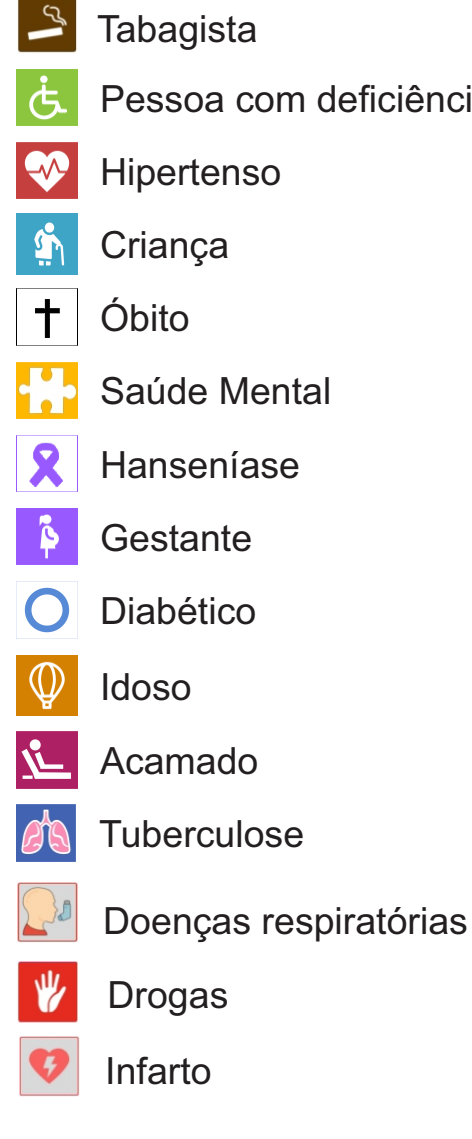

deficiência

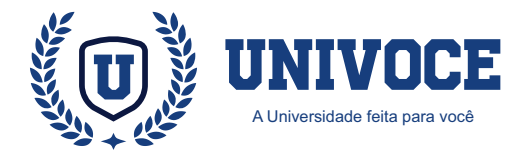

#### **PERGUNTAS FREQUENTES GLOSSÁRIO**

#### **Qual o principal objetivo do projeto Atenção Básica?**

• A atenção básica é conhecida como a "porta de entrada" dos usuários nos sistemas de saúde. Seu objetivo é orientar sobre a prevenção de doenças, solucionar os possíveis casos de agravos e direcionar os mais graves para níveis de atendimento superiores.

#### **O aplicativo Atenção Básica funciona sem internet?**

• Para realizar cadastros não é necessário estar conectado, porém é necessário ter conexão quando for realizar login ou sincronizar as fichas.

#### **Qual a necessidade de se definir um responsável familiar?**

• É necessário definir um responsável por família com CNS, para garantir a produção das fichas.

#### **Qual é a importância da sincronização?**

• A sincronização é extremamente importante, pois é através dela que enviamos os cadastros realizados para o servidor, garantindo a produção do profissional. É recomendável realizar a sincronização diariamente ao final do expediente.

**Caso ocorra erro no momento da sincronização, entre em contato com Suporte o mais breve possível.**

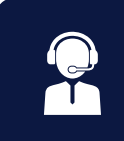

**AB - Atenção Básica ACS - Agente Comunitário de Saúde AIH - Autorização de Internação Hospitalar**

**APAC - Autorização de Procedimentos de Alto Custo**

**BAM - Boletim de Atendimento Médico**

**CADSUS - Sist. de Cadastramento de usuários do SUS**

- **CAPS Centro de Assistência Psicossocial**
- **CBO Classificação Brasileira de Ocupações**
- **CIAP2 Classificação Internacional de Atenção Primária**
- **CID10 Classificação Internacional de Doenças**
- **CNES Cadastro Nacional dos Estabelecimentos de Saúde**
- **CNS Cartão Nacional de Saúde**
- **DATASUS Departamento de Informática do SUS**
- **ESF Estratégia Saúde da Família**
- **NASF Núcleo de Apoio à Saúde da Família**
- **NIR Núcleo Interno de Regulação**
- **OMS Organização Mundial da Saúde**
- **PAB Piso da Atenção Básica**
- **PEP Prontuário Eletrônico do Paciente**
- **SIASUS Sist. de Informações Ambulatoriais do SUS**
- **SISAB Sist. de Informação em Saúde para a Atenção Básica**
- **SIGTAP Sist. de Gerenciamento da Tabela de Procedimentos**
- **SINAN Sist. de Informação de Agravos de Notificação**
- **SUS Sistema Único de Saúde**
- **UBS Unidade Básica de Saúde**

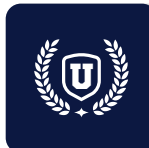